## **Marche à suivre pour l'annonce des résultats des FF-15, FF-12, D et E**

## **Resultatmeldung Juniorinnen FF-15, FF-12 und Junioren D und E - Ablauf**

- 1. Se logger sur Clubcorner / Im Clubcorner einloggen
- 2. Cliquer sur «annoncer» / auf «anmelden » klicken

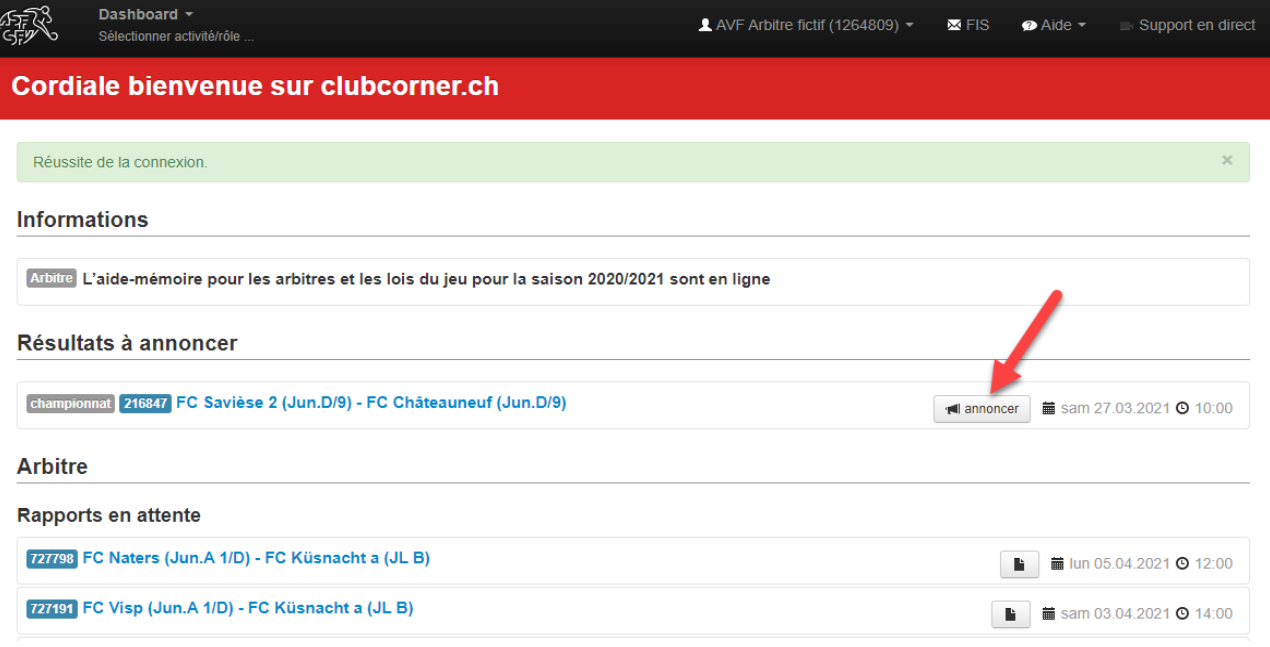

## 3. Sélectionner « Statut du match » / « Spielstatus » auswählen

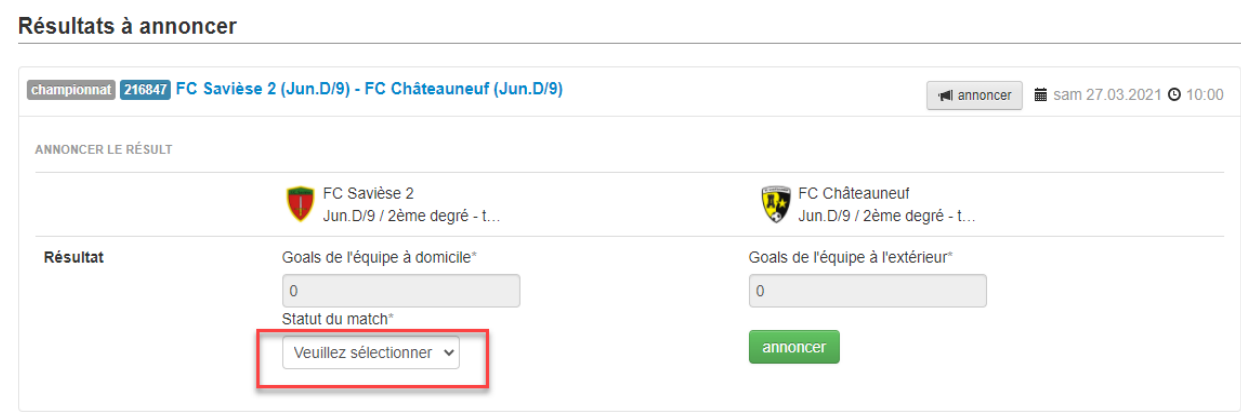

4. Sélectionner « joué » / « ausgetragen » auswählen

Résultats à annoncer

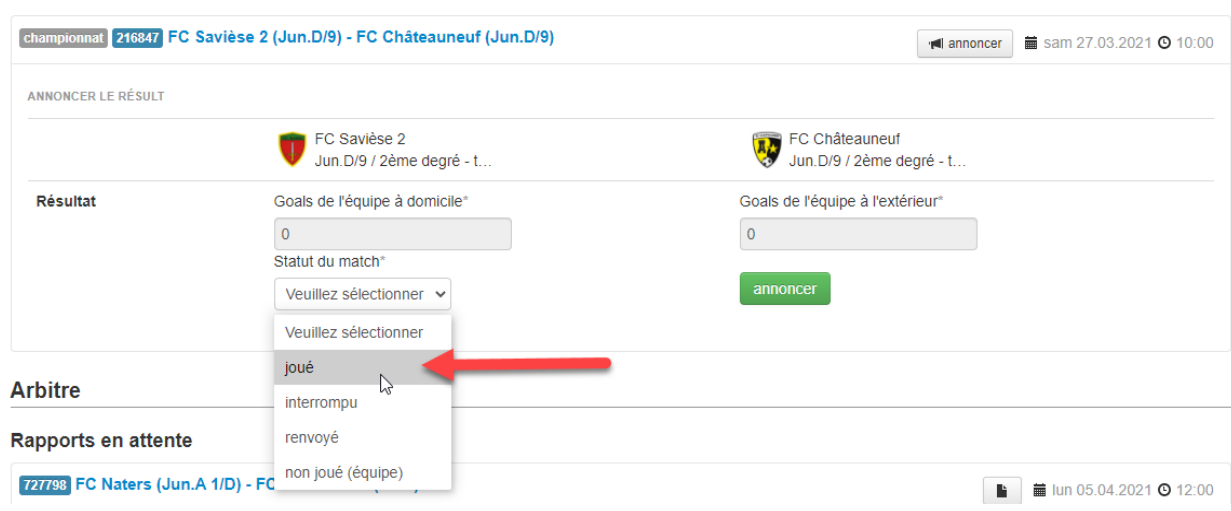

5. Saisir le score et cliquer sur « annoncer » / Resultat erfassen und auf « anmelden » klicken

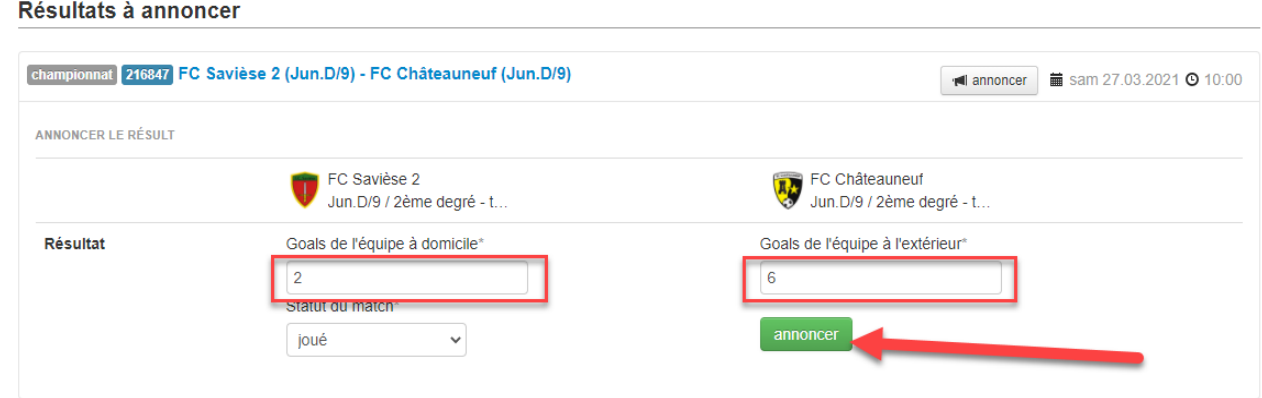

6. Confirmer en cliquant sur « OK » / Mit ein Klick auf « OK » bestätigen

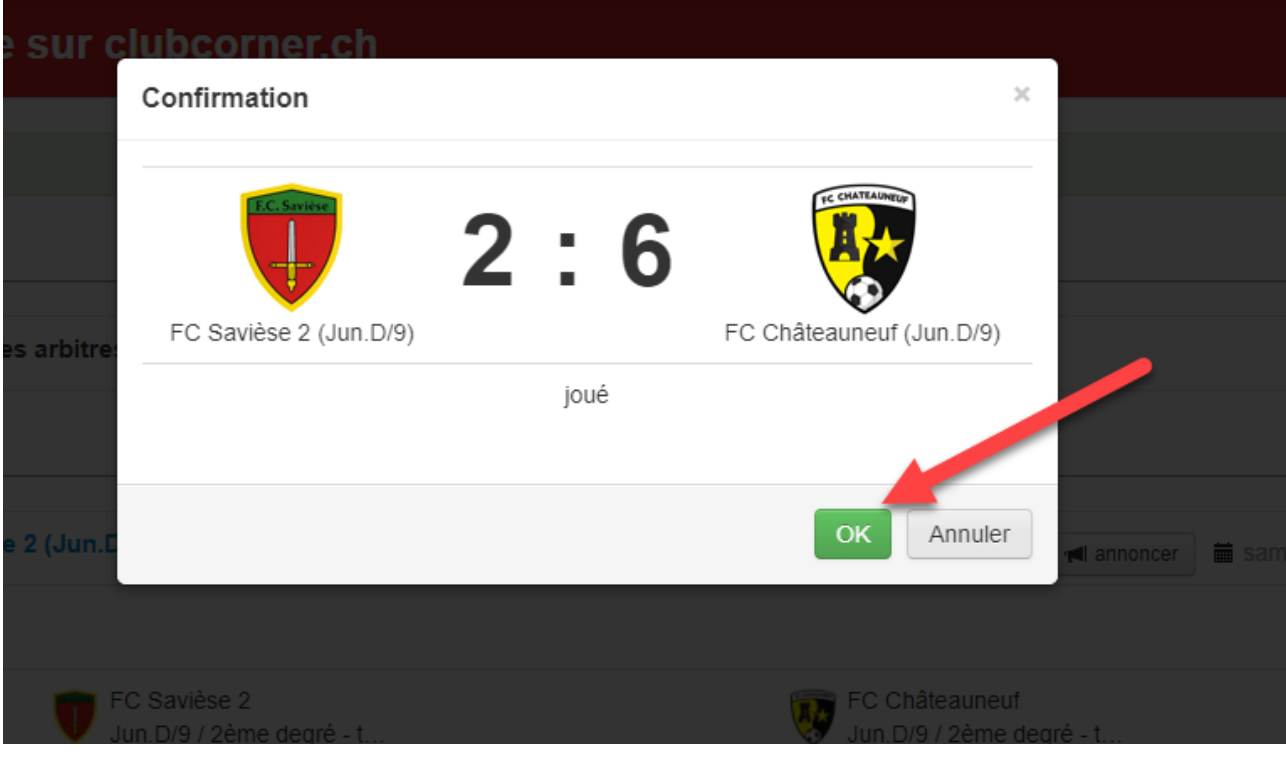

7. Fin de l'opération / Ende der Resultatmeldung

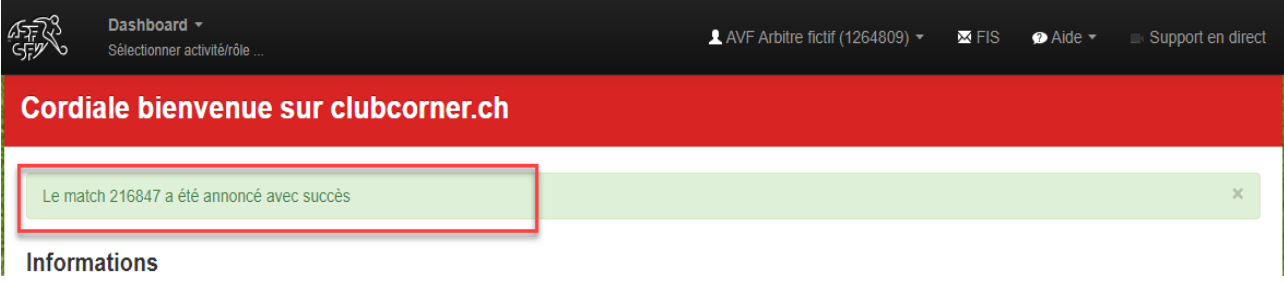